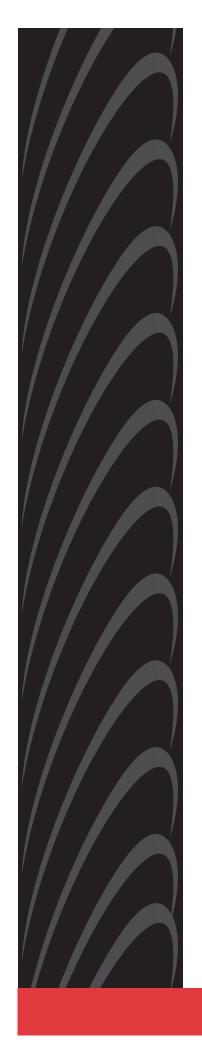

# ATM Line Cards Models 8955, 8965, 8968, and 8985 User's Guide

Document No. 8900-A2-GB20-30

June 2004

Copyright © 2004 Paradyne Corporation. All rights reserved. Printed in U.S.A.

#### **Notice**

This publication is protected by federal copyright law. No part of this publication may be copied or distributed, transmitted, transcribed, stored in a retrieval system, or translated into any human or computer language in any form or by any means, electronic, mechanical, magnetic, manual or otherwise, or disclosed to third parties without the express written permission of Paradyne Corporation, 8545 126th Ave. N., Largo, FL 33773.

Paradyne Corporation makes no representation or warranties with respect to the contents hereof and specifically disclaims any implied warranties of merchantability or fitness for a particular purpose. Further, Paradyne Corporation reserves the right to revise this publication and to make changes from time to time in the contents hereof without obligation of Paradyne Corporation to notify any person of such revision or changes.

Changes and enhancements to the product and to the information herein will be documented and issued as a new release to this manual.

### Warranty, Sales, Service, and Training Information

Contact your local sales representative, service representative, or distributor directly for any help needed. For additional information concerning warranty, sales, service, repair, installation, documentation, training, distributor locations, or Paradyne worldwide office locations, use one of the following methods:

- Internet: Visit the Paradyne World Wide Web site at www.paradyne.com. (Be sure to register your warranty at www.paradyne.com/warranty.)
- Telephone: Call our automated system to receive current information by fax or to speak with a company representative.
  - Within the U.S.A., call 1-800-870-2221
  - Outside the U.S.A., call 1-727-530-2340

#### **Document Feedback**

We welcome your comments and suggestions about this document. Please mail them to Technical Publications, Paradyne Corporation, 8545 126th Ave. N., Largo, FL 33773, or send e-mail to **userdoc@paradyne.com**. Include the number and title of this document in your correspondence. Please include your name and phone number if you are willing to provide additional clarification.

#### **Trademarks**

ACCULINK, COMSPHERE, FrameSaver, Hotwire, MVL, NextEDGE, OpenLane, and Performance Wizard are registered trademarks of Paradyne Corporation. GranDSLAM, GrandVIEW, Hotwire Connected, ReachDSL, and TruePut are trademarks of Paradyne Corporation. All other products and services mentioned herein are the trademarks, service marks, registered trademarks, or registered service marks of their respective owners.

### **Regulatory and Safety Information**

Refer to the appropriate Broadband Access Concentrator (BAC) installation guide for all regulatory notices and safety information.

## **Contents**

|   | About This Guide                                          |      |
|---|-----------------------------------------------------------|------|
|   | ■ Document Purpose and Intended Audience                  | iii  |
|   | ■ Document Summary                                        | iii  |
|   | ■ Product-Related Documents                               | iv   |
| 1 | <b>About the ATM Line Cards</b>                           |      |
|   | ■ ATM Line Cards                                          | 1-1  |
|   | ■ ATM Line Card Features                                  | 1-2  |
|   | ATM Features                                              | 1-2  |
|   | Endpoint Support Features                                 | 1-2  |
|   | ■ Sample Network Configurations                           | 1-3  |
|   | ■ SNMP Management Capabilities                            | 1-4  |
|   | Management Information Base (MIB) Support                 | 1-4  |
|   | SNMP Trap Support                                         | 1-4  |
| 2 | Accessing the SCP Card Web Interface                      |      |
|   | ■ Introduction                                            | 2-1  |
|   | ■ Logging Into the Web Interface                          | 2-1  |
|   | ■ Help Button                                             | 2-2  |
|   | ■ Ending a Session                                        | 2-2  |
| 3 | Configuration Using the Web Interface                     |      |
|   | ■ Overview                                                | 3-1  |
|   | ■ Configuring Spectrum Management                         | 3-1  |
|   | ■ Configuring ReachDSL Ports (8955)                       | 3-2  |
|   | ■ Configuring ADSL Ports (8965, 8968)                     | 3-3  |
|   | ■ Configuring SHDSL Ports (8985)                          | 3-5  |
|   | ■ Configuring Line Profiles (8955, 8965, 8968)            | 3-6  |
|   | ■ Creating Line Profiles for Ports (8985)                 | 3-7  |
|   | ■ Configuring Alarm Threshold Profiles (8955, 8965, 8968) | 3-8  |
|   | ■ Creating Alarm Threshold Profiles for Model 8985        | 3-10 |
|   | ■ Configuring Cross Connections                           | 3-12 |
|   | Default Mappings                                          | 3-12 |

|   |                                 | Adding a Port-to-Port Cross Connection              | 3-12<br>3-14 |  |
|---|---------------------------------|-----------------------------------------------------|--------------|--|
|   | :                               | Configuring ATM Ports  Configuring Traffic Profiles | 3-16<br>3-17 |  |
| 4 | Monitoring                      |                                                     |              |  |
|   | -                               | What to Monitor                                     | 4-1          |  |
|   | •                               | Front Panel LEDs (Models 8955, 8965, and 8985)      | 4-3          |  |
|   | •                               | Front Panel LEDs (Model 8968)                       | 4-4          |  |
| 5 | Diagnostics                     |                                                     |              |  |
|   | •                               | Overview                                            | 5-1          |  |
|   | •                               | Lamp Test                                           | 5-1          |  |
|   | •                               | Loopback Test (Model 8985 Only)                     | 5-2          |  |
| 6 | Maintenance Procedures          |                                                     |              |  |
|   | -                               | Overview                                            | 6-1          |  |
|   | •                               | Uploading and Downloading a Configuration           | 6-2          |  |
|   |                                 | Resetting the Configuration to Default Settings     | 6-3          |  |
|   |                                 | Resetting the Configuration to Downloaded Settings  | 6-3          |  |
|   | -                               | Downloading and Switching Firmware                  | 6-4          |  |
|   |                                 | Downloading Firmware                                | 6-4          |  |
|   |                                 | Switching Firmware                                  | 6-5          |  |
|   | •                               | Restarting the Line Card                            | 6-5          |  |
| A | Connector Pin                   | n Assignments                                       |              |  |
|   | •                               | 8620 and 8820 Telco Connector Pinouts               | A-1          |  |
|   | •                               | Model 8968 Line Card Telco Connector Pinouts        | A-2          |  |
| В | <b>Technical Specifications</b> |                                                     |              |  |
|   | Index                           |                                                     |              |  |

## **About This Guide**

## **Document Purpose and Intended Audience**

This guide contains information needed to configure and operate the Models 8955-B1, 8965-B2, 8968-B1, and 8985-B2 ATM line cards, and is intended for installers and operators. Basic installation information can be found in the *ATM Line Cards, Models 8955, 8965, 8968, and 8985, Installation Instructions.* 

## **Document Summary**

| Section                                            | Description                                                                                                    |
|----------------------------------------------------|----------------------------------------------------------------------------------------------------|
| Chapter 1, About the ATM Line Cards                | Describes the cards' features and capabilities.                                                                   |
| Chapter 2, Accessing the SCP<br>Card Web Interface | Provides instructions for accessing the user interface.                                                           |
| Chapter 3, Configuration Using the Web Interface   | Provides instructions for configuring the line cards.                                                             |
| Chapter 4, Monitoring                              | Describes how to locate information about a line card and its status.                                             |
| Chapter 5, <i>Diagnostics</i>                      | Provides instructions for running a lamp test and loopback test.                                                  |
| Chapter 6, Maintenance<br>Procedures               | Provides instructions for uploading or downloading a configuration, downloading firmware, and resetting the card. |
| Appendix A, Connector Pin<br>Assignments           | Lists the pin assignments for the Broadband Access Concentrator (BAC) Telco connectors.                           |
| Appendix B, Technical<br>Specifications            | Contains physical and regulatory specifications, and power consumption values.                                    |
| Index                                              | Lists key terms, acronyms, concepts, and sections in alphabetical order.                                          |

A master glossary of terms and acronyms used in Paradyne documents is available on the World Wide Web at **www.paradyne.com**. Select  $Support \rightarrow Technical Manuals \rightarrow Technical Glossary$ .

### **Product-Related Documents**

Complete documentation for this product is available online at **www.paradyne.com**. Select  $Support \rightarrow Technical Manuals$ .

| <b>Document Number</b> | Document Title                                                                                        |
|------------------------|----------------------------------------------------------------------------------------------------|
| 6381-A2-GN10           | Hotwire ReachDSL Modem, Model 6381 with Inline Phone Filter,<br>Installation Instructions             |
| 6390-A2-GK40           | Hotwire ReachDSL Modem, Model 6390 with Inline Phone Filter,<br>Installation and Operation Supplement |
| 6390-A2-GN10           | Hotwire ReachDSL Modem, Model 6390 with Inline Phone Filter,<br>Installation Instructions             |
| 7890-A2-GB22           | GrandVIEW EMS User's Guide                                                                            |
| 8000-A2-GB30           | 8620 and 8820 Broadband Access Concentrator SNMP<br>Reference                                         |
| 8400-A2-GB20           | Shelf Concentration and Processing (SCP) Card with ATM Uplink User's Guide                            |
| 8400-A2-GB21           | Shelf Concentration and Processing (SCP) Card with IP Uplink User's Guide                             |
| 8400-A3-GB21           | 8620 and 8820 Broadband Access Concentrator TL1 Interface<br>Reference                                |
| 8400-A3-GB22           | 8620 and 8820 Broadband Access Concentrator Command Line<br>Interface Reference                       |
| 8620-A2-GN20           | 8620 Broadband Access Concentrator Installation Guide                                                 |
| 8820-A2-GN20           | 8820 Broadband Access Concentrator Installation Guide                                                 |
| 8900-A2-GZ40           | ATM Line Cards, Models 8955, 8965, 8968, and 8985,<br>Installation Instructions                       |

To order a paper copy of a Paradyne document, or to speak with a sales representative, please call 1-727-530-2000.

### **About the ATM Line Cards**

1

### **ATM Line Cards**

The 8955, 8965, 8968, and 8985 Asynchronous Transfer Mode (ATM) Line Cards are circuit boards mounted in an 8620 or 8820 Broadband Access Concentrator (BAC) and used to transport ATM cells at high speeds over a single twisted-pair connection or, optionally, two twisted-pair connections (8985 only).

- Model 8955 supports ReachDSL. It automatically adjusts to the highest rate the loop can support, from 32 to 2176 kbps. It has 24 ports.
- Models 8965 and 8968 support Asymmetric Digital Subscriber Line (ADSL). They can be set to adapt to the line conditions at startup, or set to the following fixed rates depending on line code:
  - G.lite: 64 to 3008 kbps downstream and 32 to 512 kbps upstream.
  - G.dmt, ANSI T1.413, ADSL2, and ADSL2+: 32 to 8000 kbps downstream and 32 to 832 kbps upstream.
  - ADSL2: 32 to 16000 kbps downstream and 32 to 1056 kbps upstream.
  - ADSL2+: 32 to 29000 kbps downstream and 32 to 2200 kbps upstream.

The Model 8965 has 24 ports and the Model 8968 has 48 ports.

Model 8985 supports Single-pair High-speed Digital Subscriber Line (SHDSL). It can be set to adapt to the line conditions at startup, or set to a fixed line rate from 192 to 2304 kbps (or 384 to 4608 kbps with two wire pairs). It has 24 ports.

The 8955, 8965, 8968, and 8985 line cards are configured and managed using the Shelf Concentration and Processing (SCP) card.

Part of Paradyne's Hotwire Connected™ program, the cards interoperate with third-party DSL endpoints providing end users with the ability to select the best equipment to fit their application. The line cards also integrate support for multiple DSL services on a single card.

### **ATM Line Card Features**

The ATM Line Cards have these standard features:

- Alarm indication. Activates front panel LEDs.
- **Diagnostics.** Provides lamp test and SHDSL line loopback (8985).
- **Device and test monitoring.** Provides the capability of tracking and evaluating the unit's operation, including health and status, and error-rate monitoring.
- Software upgrade. Supports software upgrades using FTP.

#### **ATM Features**

The cards' ATM features include:

- Classes of service. Supports traffic management service categories necessary to support voice and data applications:
  - CBR
  - rt-VBR
  - nrt-VBR
  - UBR (only class of service supported for the Model 8955)
- Auto configuration. Two Virtual Channel Connections (VCCs) per port are automatically configured, providing data and voice services.
- Multiple virtual circuits. Up to 250 additional VCCs can be configured by the user and assigned among the DSL ports.
- ATM statistics. Maintains statistics for:
  - Total cells received
  - Total cells transmitted
  - Total cells dropped
  - Loss of cell delineation events
  - Cells with uncorrectable HEC

### **Endpoint Support Features**

The cards' endpoint support features include:

■ Third-party endpoint support. Models 8965, 8968, and 8985 line cards support third-party endpoints through the Hotwire Connected program, including Integrated Access Devices (IADs) and data-only endpoints from numerous industry-leading vendors. The Model 8985 card supports third-party endpoints using the ITU SHDSL standard. A list of Paradyne's SHDSL partners is available on the World Wide Web at www.paradyne.com. Select Company → Partners → Hotwire Connected Interoperability Program.

- Model 6381 and 6390 Modem support. Models 8955, 8965, and 8968 line cards support the Model 6381 Modem. The Model 8955 line card also supports the discontinued Model 6390 Modem.
- Model 8300 Modem support. The Model 8985 line card supports the Model 8300 Modem.
- Automatic rate adaptation. The card and the endpoint negotiate the best rate, limited if desired by the user, through automatic rate adaptation.

### **Sample Network Configurations**

Figure 1-1 shows the ATM Line Card used to carry voice over DSL.

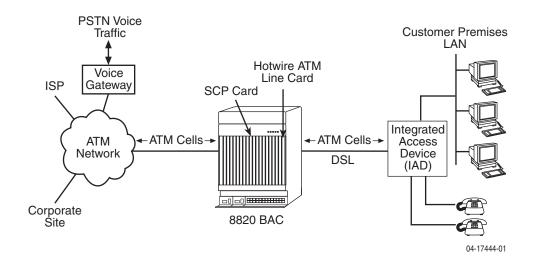

Figure 1-1. Endpoint with Voice Interfaces

Figure 1-2 shows a configuration in which the endpoints include a router to provide data encapsulation.

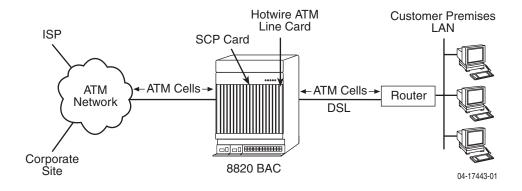

Figure 1-2. Router Endpoint

### **SNMP Management Capabilities**

The ATM Line Cards support SNMP Version 1, and can be managed by Paradyne's GrandVIEW<sup>®</sup> or any industry-standard SNMP manager.

#### **Management Information Base (MIB) Support**

For a detailed description of supported MIBs, visit Paradyne's Web site at **www.paradyne.com**. The following MIBs are supported:

- ATM Forum SNMP M4 Network Element View (af-nm-0095.001)
- Definitions of Managed Objects for the ADSL Lines (RFC 2662)
- Definitions of Managed Objects for ATM Management (RFC 2515)
- Definitions of Managed Objects for HDSL2 and SHDSL Lines (draft-ietf-adslmib-hdsl2-10.txt)
- Definitions of Textual Conventions and OBJECT-IDENTITIES for ATM Management (RFC 2514)
- Evolution of MIB II Interfaces (RFC 2863)
- ADSL Extension MIB (Models 8965 and 8968) (draft-ietf-adslmib-adslext.txt)
- SHDSL MIB (Model 8985 only) (draft-ietf-adslmib-hdsl2.txt)
- Entity MIB Using SMIv2 (RFC 2037)
- MIB II and the Interfaces Group MIB (RFC 1213, RFC 2233)
- Paradyne enterprise MIBs for:
  - xDSL Interface
  - SLE Device Control
  - SLE Device Health and Status
  - MaxVciVpi-MIB Table
  - IF-MIB Table
  - ATM VPL Statistics Table

#### **SNMP Trap Support**

The ATM Line Cards support SNMP traps as shown in the *8620 and 8820 Broadband Access Concentrator SNMP Reference*.

## **Accessing the SCP Card Web Interface**

2

### Introduction

The ATM line cards can be configured and monitored using:

- The SCP card's Command Line Interface (see the 8620 and 8820 Broadband Access Concentrator Command Line Interface Reference) or TL1 interface (see the 8620 and 8820 Broadband Access Concentrator TL1 Interface Reference)
- GrandVIEW EMS 4.1 or above (see the GrandVIEW EMS User's Guide)
- SNMP using another EMS (see the 8620 and 8820 Broadband Access Concentrator SNMP Reference)
- The web interface of the Shelf Concentration and Processing (SCP) card.

## **Logging Into the Web Interface**

To access the web interface:

#### **▶** Procedure

- Open your web browser. (Internet Explorer Version 6 or above is recommended.)
- 2. Type http:// and the IP address of the SCP card into the Address field of your browser window. For example:

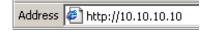

The default address is 10.10.10.10.

A login window appears. Enter the User ID and Password, and click on OK.
The web interface screen appears. The web interface screens consist of a
header, a menu frame, and a content frame.

4. Click on the Configuration menu tab. The configuration screens available in the contents frame depend on the types of line cards and type of SCP card installed in the chassis. The Configuration - SHDSL Port screen is displayed here.

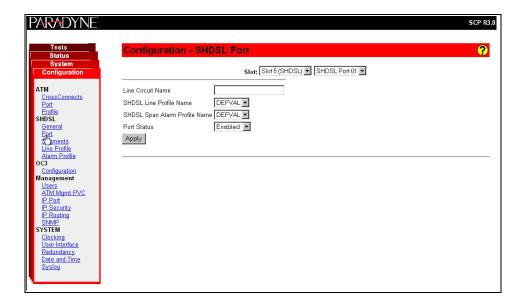

All main screens of the web interface can be reached by clicking on hyperlinks in the four menus:

- Configuration Configure the system and interfaces
- Status Display statistics, status, performance information, and contents of memory
- System Display system information, download firmware, back up configurations, and reset the SCP card
- Tests Start and stop tests

### **Help Button**

For more information about any screen, click on the Help button on the screen. Help is displayed in a new window.

### **Ending a Session**

To end a session, close your web browser. This prevents an unauthorized user from accessing the system using your user name and password.

## **Configuration Using the Web Interface**

3

### Overview

This chapter provides instructions on how to configure the ATM line cards using the SCP card's web interface.

| If you would like to configure the card using                                             | See the                                                                            |
|-------------------------------------------------------------------------------------------|------------------------------------------------------------------------------------|
| The BAC's TL1 Interface (when an SCP card with an ATM uplink is used)                     | 8620 and 8820 Broadband Access<br>Concentrator TL1 Interface Reference             |
| The BAC's router-like command line interface (when an SCP card with an IP uplink is used) | 8620 and 8820 Broadband Access<br>Concentrator Command Line Interface<br>Reference |
| GrandVIEW EMS 4.1 or above                                                                | GrandVIEW EMS User's Guide                                                         |
| SNMP using another EMS                                                                    | 8620 and 8820 Broadband Access<br>Concentrator SNMP Reference                      |

## **Configuring Spectrum Management**

Use the Configuration - DSL General screen to enable and disable Spectrum Management. When Spectrum Management is enabled, the maximum transmit speeds and maximum transmit power are limited to meet local spectrum management guidelines.

#### **▶** Procedure

To enable or disable Spectrum Management:

- 1. Select Disable or Enable from the drop-down list.
- 2. For the 8985 line card, additionally select the Spectrum Management Region:
  - ANSI T1417 To select American National Standards Institute T1.417 definitions
  - ANFP ND 1602 To select Access Network Frequency Plan ND1602 definitions
- 3. Click on Apply.

## **Configuring ReachDSL Ports (8955)**

Use the Configuration - DSL Port screen to set parameters for a DSL port on the 8955 ReachDSL line card.

### **▶** Procedure

To configure a ReachDSL port:

- 1. Select a Port from the drop-down list and click on Select. Current values for the port are displayed.
- 2. Enter or select the following fields:

| Field                     | Description                                                                                                    |
|---------------------------|----------------------------------------------------------------------------------------------------|
| Line Circuit Name         | Enter a name from 1 to 255 characters long to indicate to whom the port is assigned. The following values are reserved and cannot be used: AVAILABLE (port is not assigned), and FAULTY (port is faulty and can not be assigned).                                                                                                    |
| Line Code                 | The Line Code parameter currently has no effect on a ReachDSL card.                                                                                                    |
| DSL Line Profile Name     | Enter the name of a DSL line profile to set rates for the port.                                                                                                    |
| DSL Alarm Profile Name    | Enter the name of a DSL alarm profile to set alarm thresholds for the port.                                                                                                    |
| Equivalent Working Length | Specify the estimated length of the DSL line. This used to limit transmit rates and maximum transmit power settings according to local spectrum management guidelines.                                                                                                    |
| Max Tx Power              | Specify the maximum transmit power setting for the ATU-C. The allowable Maximum Transmit Power range may be limited according to local spectrum management guidlines. The actual transmit power level will be based upon the symbol rate selected to maximize the transmit data rate and may be lower than the Maximum Transmit Power level configured. |
| Far End Max Tx Power      | Specify the maximum transmit power setting for the ATU-R. The allowable Maximum Transmit Power range may be limited according to local spectrum management guidlines. The actual transmit power level will be based upon the symbol rate selected to maximize the transmit data rate and may be lower than the Maximum Transmit Power level configured. |
| Port Status               | Select Enabled, Disabled, or Reset from the drop-down list to determine the status of the port.                                                                                                    |

## Configuring ADSL Ports (8965, 8968)

Use the Configuration - DSL Port screen to set parameters for an ADSL port on the 8965 or 8968 line card.

### **▶** Procedure

To configure an ADSL port:

- 1. Select a Port from the drop-down list and click on Select. Current values for the port are displayed.
- 2. Enter or select the following fields:

| Field                   | Description                                                                                                    |
|-------------------------|----------------------------------------------------------------------------------------------------|
| Line Circuit Name       | Enter a name from 1 to 255 characters long to indicate to whom the port is assigned. The following values are reserved and cannot be used: AVAILABLE (port is not assigned), and FAULTY (port is faulty and can not be assigned). |
| Line Code               | Select a line code:                                                                                                    |
|                         | ■ MultiMode - The port uses the line code of its partner modem                                                                                                    |
|                         | ■ ANSI T1.413 - The port uses DMT modulation                                                                                                    |
|                         | ■ ITU G.dmt Annex A - The port uses G.992.1 Annex A modulation                                                                                                    |
|                         | ■ ITU G.dmt Annex B - The port uses G.992.1 Annex B modulation                                                                                                    |
|                         | ■ ITU G.lite - The port uses G.992.2 modulation                                                                                                    |
|                         | ■ ADSL2 Annex A - The port uses G.992.3 Annex A modulation                                                                                                    |
|                         | ■ ADSL2+ Annex A - The port uses G.992.5 Annex A modulation                                                                                                    |
| DSL Line Profile Name   | Enter the name of a DSL line profile to set rates for the port.                                                                                                    |
| DSL Alarm Profile Name  | Enter the name of a DSL alarm profile to set alarm thresholds for the port.                                                                                                    |
| ADSL2 PSD Profile Name  | Select a PSD profile from the drop-down list.                                                                                                    |
| ADSL2+ PSD Profile Name | Select a PSD profile from the drop-down list.                                                                                                    |

| Field                              | Description                                                                                                    |
|------------------------------------|----------------------------------------------------------------------------------------------------|
| Power Management                   | Specify whether power management is supported on this port:                                                                                                    |
|                                    | ■ Enabled - Power management is enabled                                                                                                    |
|                                    | ■ Disabled - Power management is disabled                                                                                                    |
|                                    | Power management refers to the following modes, defined in the ADSL2 specification:                                                                                                    |
|                                    | ■ L2 low power: Power consumption is reduced at the local unit when there is no traffic. Entry to and exit from L2 low power mode happens so quickly that it is undetectable by the user. |
|                                    | ■ L3 low power: The port enters sleep mode during extended periods of inactivity, saving power at both the local and remote units.                                                        |
| Power Management State<br>Enabling | Select the line states that the port may autonomously switch to on this line:                                                                                                    |
|                                    | ■ Idle – L3 low-power mode                                                                                                    |
|                                    | ■ Low Power – L2 low power mode                                                                                                    |
|                                    | ■ Both – Both L2 and L3 low power modes                                                                                                    |
|                                    | ■ None – Power management is disabled                                                                                                    |
| L0 Time                            | Specify the minimum number of seconds allowed between an exit from the low power (L2) state and the next entry into the low power state.                                                  |
| L2 Time                            | Specify the minimum number of seconds allowed between:                                                                                                    |
|                                    | ■ An entry into the low power (L2) state and the first power trim in the low power state                                                                                                  |
|                                    | ■ Two consecutive power trims in the low power state                                                                                                    |
| Port Status                        | Select Enabled, Disabled, or Reset from the drop-down list to determine the status of the port.                                                                                           |

## **Configuring SHDSL Ports (8985)**

Use the Configuration - SHDSL Port screen to set parameters for a DSL port on the 8985 line card.

### **▶** Procedure

To configure a DSL port:

- 1. Select a Port from the drop-down list and click on Select. Current values for the port are displayed.
- 2. Enter or select the following fields:

| Field                     | Description                                                                                                    |
|---------------------------|----------------------------------------------------------------------------------------------------|
| Line Circuit Name         | Enter a name from 1 to 255 characters long to indicate to whom the port is assigned. The following values are reserved and cannot be used: AVAILABLE (port is not assigned), and FAULTY (port is faulty and can not be assigned). |
| SHDSL Line Profile Name   | Enter the name of a DSL line profile to set rates for the port.                                                                                                    |
| SHDSL Alarm Profile Name  | Enter the name of a DSL alarm profile to set alarm thresholds for the port.                                                                                                    |
| Equivalent Working Length | Specify the estimated length of the line. The length is used to limit transmit rates according to local spectrum management guidelines.                                                                                           |
| Port Status               | Select Enabled, Disabled, or Reset from the drop-down list to determine the status of the port.                                                                                                    |

## Configuring Line Profiles (8955, 8965, 8968)

Use the Configuration - Line Profiles screens to define line profiles to be assigned to ports.

To create a line profile for ReachDSL and ADSL ports:

- 1. Click on Create New Profile. The ADSL Profile Create screen appears.
- 2. Enter or select the following fields:

| Field                         | Description                                                                                                    |
|-------------------------------|----------------------------------------------------------------------------------------------------|
| Profile Name                  | Specify a name for this line profile.                                                                                                    |
| Latency                       | Select the channel the following rates are effective for:<br>Fast or Interleaved.                                                                   |
|                               | For ADSL, S=1/2 encoding is not supported when Latency is set to Fast. For ADSL2, S=1/2 is supported in both modes.                                 |
| Downstream / Near End Profile | 9                                                                                                    |
| Max Rate (kbps)               | Enter a maximum rate from 0 to 65535.                                                                                                    |
| Min Rate (kbps)               | Enter a minimum rate from 0 to 65535.                                                                                                    |
| Max Delay                     | Select the maximum delay allowed for the interleaved channel, in milliseconds.                                                                      |
| Max Additional Noise Margin   | Select the maximum additional noise margin.                                                                                                    |
| Min Noise Margin              | Select the minimum noise margin.                                                                                                    |
| Target Noise Margin           | Select a target noise margin.                                                                                                    |
| Max Spectrum Density          | This is set to 40 dBm/Hz.                                                                                                    |
| Rate Adaptive Mode            | Select a rate adaptive mode:                                                                                                    |
|                               | ■ Manual - Manually selected at startup                                                                                                    |
|                               | ■ Init - Automatically selected at startup                                                                                                    |
|                               | ■ Dynamic - Automatically selected at run time                                                                                                    |
| Upstream / Far End Profile    |                                                                                                    |
| Max Rate (kbps)               | Enter a maximum rate from 0 to 65535.                                                                                                    |
| Min Rate (kbps)               | Enter a minimum rate from 0 to 65535.                                                                                                    |
| Max Delay                     | Select the maximum delay allowed for the interleaved channel, in milliseconds: 1, 4, or 16.                                                         |
|                               | To obtain the fastest rate downstream for ADSL (not ADSL2) endpoints that support S=1/2 encoding, set Latency to Interleaved and Max Delay to 1 ms. |
| Max Additional Noise Margin   | Select the maximum additional noise margin.                                                                                                    |
| Min Noise Margin              | Select the minimum noise margin.                                                                                                    |
| Target Noise Margin           | Select a target noise margin.                                                                                                    |

### 3. Click on Apply.

## **Creating Line Profiles for Ports (8985)**

### **▶** Procedure

To create a line profile for SHDSL ports:

- 1. Click on Create New Profile. The SHDSL Profile Create screen appears.
- 2. Enter or select the following fields:

| Field             | Description                                                                                                    |
|-------------------|----------------------------------------------------------------------------------------------------|
| Profile Name      | Specify a name for this line profile.                                                                                                    |
| Max Rate          | Enter a maximum rate from 192 to 2304 kbps.                                                                                                    |
| Min Rate          | Enter a minimum rate from 192 to 2304 kbps.                                                                                                    |
| Mode              | Select the regional setting supported, as specified by ITU-T G.991.2:                                                                                            |
|                   | ■ Annex A                                                                                                    |
|                   | ■ Annex B                                                                                                    |
|                   | ■ Both                                                                                                    |
| Remote Management | Select Enable or Disable from the drop-down list to determine whether remote management is supported for the network element this profile is assigned to.        |
| Reference Clock   | Select the timing source from the drop-down list:                                                                                                    |
|                   | <ul> <li>System – Clocking is provided by the backplane. (The<br/>backplane clock is configured on the Configuration -<br/>System - Clocking screen.)</li> </ul> |
|                   | ■ Local – Clocking is provided by an onboard oscillator.                                                                                                    |
| Target Margin     | Enter a target noise margin from 2–15 dBm, or None.                                                                                                    |
| Interface         | Select an interface from the drop-down list:                                                                                                    |
|                   | ■ Wire Pair 1 – The profile applies to Wire Pair 1.                                                                                                    |
|                   | ■ Wire Pair 2 – The profile applies to Wire Pair 2.                                                                                                    |
|                   | Select Wire Pair 1 if this profile is to be used for ports that use only one wire pair.                                                                          |

## Configuring Alarm Threshold Profiles (8955, 8965, 8968)

Use the Configuration - Alarm Threshold Profiles screen to define sets of alarm thresholds that you can apply to DSL ports.

To create an alarm threshold profile for a ReachDSL or ADSL line card:

- 1. Click on Create New Profile. The Alarm Threshold Profile Create screen appears.
- 2. Enter or select the following fields:

| Field                            | Description                                                                                                    |
|----------------------------------|----------------------------------------------------------------------------------------------------|
| Profile Name                     | Specify a name for this alarm profile.                                                                                                    |
| Downstream / Near End Alarn      | n Profile                                                                                                    |
| Loss of Frame Seconds            | SNMP trap and TL1 autonomous message are sent if the number of LOFS events in a 15-minute interval meets or exceeds the selected value (0–900 seconds, where 0 disables the messages).         |
| Loss of Power Seconds            | SNMP trap and TL1 autonomous messages are sent if the number of LPRS events in a 15-minute interval meets or exceeds the selected value (0–900 seconds, where 0 disables the messages).        |
| Errored Seconds                  | SNMP trap and TL1 autonomous message are sent if the number of ES events in a 15-minute interval meets or exceeds the selected value (0–900 seconds, where 0 disables the messages).           |
| Severely-Errored Seconds         | SNMP trap and TL1 autonomous message are sent if the number of SES events in a 15-minute interval meets or exceeds the selected value (0–900 seconds, where 0 disables the messages).          |
| Unavailable Seconds              | SNMP trap and TL1 autonomous message are sent if the number of UAS events in a 15-minute interval meets or exceeds the selected value (0–900 seconds, where 0 disables the messages).          |
| Increasing Rate                  | SNMP rate change trap and TL1 autonomous message are sent if the current rate is greater than or equal to the previous rate plus this threshold (0–65535 kbps, where 0 disables the messages). |
| Decreasing Rate                  | SNMP rate change trap and TL1 autonomous message are sent if the current rate is less than or equal to the previous rate minus this threshold (065535 kbps, where 0 disables the messages).    |
| Upstream / Far End Alarm Profile |                                                                                                    |
| Loss of Frame Seconds            | SNMP trap and TL1 autonomous message are sent if the number of LOFS events in a 15-minute interval meets or exceeds the selected value (0–900 seconds, where 0 disables the messages).         |

| Field                    | Description                                                                                                    |  |
|--------------------------|----------------------------------------------------------------------------------------------------|--|
| Loss of Signal Seconds   | SNMP trap and TL1 autonomous message are sent if the number of LOSS events in a 15-minute interval meets or exceeds the selected value (0–900 seconds, where 0 disables the messages).        |  |
| Loss of Link Seconds     | SNMP trap and TL1 autonomous message are sent if the number of LOLS events in a 15-minute interval meets or exceeds the selected value (0–900 seconds, where 0 disables the messages).        |  |
| Errored Seconds          | SNMP trap and TL1 autonomous message are sent if the number of ES events in a 15-minute interval meets or exceeds the selected value (0–900 seconds, where 0 disables the messages).          |  |
| Severely-Errored Seconds | SNMP trap and TL1 autonomous message are sent if the number of SES events in a 15-minute interval meets or exceeds the selected value (0–900 seconds, where 0 disables the messages).         |  |
| Unavailable Seconds      | SNMP trap and TL1 autonomous message are sent if the number of UAS events in a 15-minute interval meets or exceeds the selected value (0–900 seconds, where 0 disables the messages).         |  |
| Increasing Rate          | SNMP rate change trap and TL1 autonomous message are sent if the current rate is greater than or equal to the previous rate plus this threshold (065535 kbps, where 0 disables the messages). |  |
| Decreasing Rate          | SNMP rate change trap and TL1 autonomous message are sent if the current rate is less than or equal to the previous rate minus this threshold (065535 kbps, where 0 disables the messages).   |  |
| Init Failure             | Specify whether initialization failure generates InitFailureTrap messages as specified in RFC 2662.                                                                                           |  |
|                          | ■ Yes - Enable Initialization Failure Trap messages.                                                                                                    |  |
|                          | ■ No - Disable Initialization Failure Trap messages.                                                                                                    |  |

## **Creating Alarm Threshold Profiles for Model 8985**

### **▶** Procedure

To create an alarm threshold profile for an SHDSL line card:

- 1. Click on Create New Profile. The Alarm Threshold Profile Create screen appears.
- 2. Enter or select the following fields:

| Field                      | Description                                                                                                    |  |
|----------------------------|----------------------------------------------------------------------------------------------------|--|
| Profile Name               | Specify a name for this alarm profile.                                                                                                    |  |
| Loop Attenuation Threshold | Specify a loop attenuation alarm threshold of 0–127 dB. An SNMP Loop Attenuation crossing trap message and a TL1 autonomous message may be sent if the current loop attenuation reaches or exceeds this threshold. A Loop Attenuation alarm will also be declared when the current Loop Attenuation exceeds this value. A value of 0 disables event notifications for the condition. |  |
| SNR Margin                 | Specify an SNR Margin alarm threshold of 0–15 dB. An SNMP Margin crossing trap message and a TL1 autonomous message may be sent if the current SNR Margin reaches or drops below this threshold. An SNR Margin alarm will also be declared when the current SNR Margin has dropped below this value. A value of 0 disables event notifications for the condition.                    |  |
| Errored Seconds            | Specify an ES threshold of 0–900 seconds. An SNMP ES trap message and a TL1 autonomous message may be sent if the number of ES events in a 15-minute interval equals or exceeds the selected value. At most one SNMP and one TL1 notification will be sent per interval per device. A value of 0 disables event notifications for the condition.                                     |  |
| Severely-Errored Seconds   | Specify an SES threshold of 0–900 seconds. An SNMP SES trap message and a TL1 autonomous message may be sent if the number of SES events in a 15-minute interval equals or exceeds the selected value. At most one SNMP and one TL1 notification will be sent per interval per device. A value of 0 disables event notifications for the condition.                                  |  |
| Code Violations            | Specify a Code Violations threshold of 0–900 seconds. An SNMP code violations trap message and a TL1 autonomous message may be sent if the number of Code Violations in a 15-minute interval equals or exceeds this threshold. At most one SNMP and one TL1 notification will be sent per interval per device. A value of 0 disables event notifications for the condition.          |  |

| Field                     | Description                                                                                                    |
|---------------------------|----------------------------------------------------------------------------------------------------|
| Loss of Sync Word Seconds | Specify a Loss of Sync Word Seconds threshold of 0–900 seconds. An SNMP LOSWS trap message and a TL1 autonomous message may be sent if the number of LOSWS in a 15-minute interval equals or exceeds this threshold. At most one SNMP and one TL1 notification will be sent per interval per device. A value of 0 disables event notifications for the condition.   |
| Unavailable Seconds       | Specify an Unavailable Seconds threshold of 0–900 seconds. An SNMP UAS trap message and a TL1 autonomous message may be sent if the number of UAS events in a 15-minute interval equals or exceeds the selected value. At most one SNMP and one TL1 notification will be sent per interval per device. A value of 0 disables event notifications for the condition. |

### **Configuring Cross Connections**

Use the Configuration - Cross Connect screen to establish or delete Virtual Channel Connections (VCCs) by port or by slot. Connections may be established between any combination of:

- Subtended ports
- DSL ports
- Network interface (uplink)

### **Default Mappings**

A DSL port's data VPI/VCI is always 0,35.

Default VC mappings to the SCP card for data service may be determined so:

- VPI is 2 for ports 1–24 and 3 for ports 25–48
- VCI is (Slot \* 24) + (Port number up to 24) + 7

Port numbers 25 through 48 are reduced (by 24) to 1 through 24, respectively, in calculating VCI. So the VCI for Slot 3, Port 1 is the same as the VCI for Slot 3, Port 25:

Slot 3, Port 1: 3\*24 + 1 + 7 = 80

Slot 3, Port 25: 3\*24 + 25 - 24 + 7 = 80

### **Adding a Port-to-Port Cross Connection**

#### **▶** Procedure

To create a cross connection between specified ports:

- 1. On the Configuration Cross Connect screen, click on Create New Cross Connect. The Configuration Cross Connect Create screen appears.
- 2. Enter or select the following fields:

| Field     | Description                                                                               |  |
|-----------|-------------------------------------------------------------------------------------------|--|
| Port A    |                                                                                           |  |
| Slot      | Select from the drop-down list the slot where the card associated with this port resides. |  |
| Port      | Select the port for the cross-connection.                                                 |  |
| VPI       | Enter the VPI for this side of the cross-connection.                                      |  |
| Start VCI | Enter the first VCI for this side of the cross-connection.                                |  |

| Field                    | Description                                                                                                    |  |  |
|--------------------------|----------------------------------------------------------------------------------------------------|--|--|
| End VCI                  | Enter the last VCI for this side of the cross-connection.                                                                                                    |  |  |
| Segment End Point        | Select True or False from the drop-down list to signify whether this connection is the segment endpoint. This field determines if the port card will function as an endpoint for ATM OAM loopbacks. If False, the port card will loop back a cell only if its location ID matches the preconfigured location ID. (See <i>Configuring ATM Ports</i> on page 3-16.) All other loopback cells are passed to the next segment. |  |  |
| Port B                   |                                                                                                    |  |  |
| Slot                     | Select from the drop-down list the slot where the card associated with this port resides.                                                                                                    |  |  |
| Port                     | Select the user port for the cross-connection.                                                                                                    |  |  |
| VPI                      | Enter the VPI for the user side of the cross-connection.                                                                                                    |  |  |
| Start VCI                | Enter the first VCI for the user side of the cross-connection.                                                                                                    |  |  |
| End VCI                  | Enter the last VCI for the user side of the cross-connection.                                                                                                    |  |  |
| Segment End Point        | Select True or False from the drop-down list to signify whether this connection is the segment endpoint. This field determines if the port card will function as an endpoint for ATM OAM loopbacks. If False, the port card will loop back a cell only if its location ID matches the preconfigured location ID. (See <i>Configuring ATM Ports</i> on page 3-16.) All other loopback cells are passed to the next segment. |  |  |
| Profiles                 |                                                                                                    |  |  |
| Port B to Port A Profile | Select a profile for upstream traffic.                                                                                                    |  |  |
| Port A to Port B Profile | Select a profile for downstream traffic.                                                                                                    |  |  |

### **Adding a Slot-to-Slot Cross Connection**

### **▶** Procedure

To create a range of VCCs between specified slots and the SCP card:

- 1. On the Configuration Cross Connect screen, click on Create Cross Connect by Slot. The Configuration Cross Connect Slot screen appears.
- 2. Enter or select the following fields:

| Field                    | Description                                                                                                    |  |  |
|--------------------------|----------------------------------------------------------------------------------------------------|--|--|
| Start Slot               | Select from the drop-down list the first slot in a range to have connections established to the SCP card.                                                                                                    |  |  |
| End Slot                 | Select from the drop-down list the last slot in a range to have connections established to the SCP card. It may be the same as the Start Slot.                                                                                                    |  |  |
| Start Port               | Select from the drop-down list the first port in a range to have a connection established to the SCP card. The range of ports will be applied to all slots selected.                                                                                                    |  |  |
| End Port                 | Select from the drop-down list the last port in a range to have a connection established to the SCP card. It may be the same as the Start Port. The range of ports will be applied to all slots selected.                                                                                                    |  |  |
| Slot VPI                 | Enter the VPI of this circuit.                                                                                                    |  |  |
| Slot VCI                 | Enter the VCI of this circuit.                                                                                                    |  |  |
| Segment End Point (Slot) | Select True or False from the drop-down list to signify whether this connection is the segment endpoint. This field determines if the port card will function as an endpoint for ATM OAM loopbacks. If False, the port card will loop back a cell only if its location ID matches the preconfigured location ID. (See <i>Configuring ATM Ports</i> on page 3-16.) All other loopback cells are passed to the next segment. |  |  |
| SCP VPI                  | Enter the VPI of this range of VCCs.                                                                                                    |  |  |
| SCP Start VCI            | Enter the first VCI of this range of VCCs.                                                                                                    |  |  |
| Segment End Point        | Select True or False from the drop-down list to signify whether this connection is the segment endpoint. This field determines if the port card will function as an endpoint for ATM OAM loopbacks. If False, the port card will loop back a cell only if its location ID matches the preconfigured location ID. (See <i>Configuring ATM Ports</i> on page 3-16.) All other loopback cells are passed to the next segment. |  |  |
| Upstream Profile         | Select a profile for upstream traffic.                                                                                                    |  |  |
| Downstream Profile       | Select a profile for downstream traffic.                                                                                                    |  |  |

For example, if:

- Start Slot is 1 and End Slot is 2
- Slot VPI and VCI are 0 and 35
- SCP VPI and Start VCI are 2 and 32

The VCCs created have the following VPI,VCI values:

|        |         | <u>Slot</u> |               | SCP Card |
|--------|---------|-------------|---------------|----------|
| Slot 1 | Port 1  | 0,35        | $\rightarrow$ | 2,32     |
|        | Port 2  | 0,35        | $\rightarrow$ | 2,33     |
|        | 1       | 1           |               | 1        |
|        | Port 24 | 0,35        | $\rightarrow$ | 2,55     |
| Slot 2 | Port 1  | 0,35        | $\rightarrow$ | 2,56     |
|        | Port 2  | 0,35        | $\rightarrow$ | 2,57     |
|        | 1       | 1           |               | 1        |
|        | Port 24 | 0.35        | $\rightarrow$ | 2.79     |

### **Configuring ATM Ports**

Use the Configuration - ATM Port screen to associate a DSL port or the T1/E1 port with an ATM segment location. ATM segment location ID is a 16-octet field that identifies this ATM interface for OAM F5 loopbacks. When a segment F5 OAM loopback cell is received, the destination segment location in the cell is compared to the segment location ID for the port. If the destination location ID matches the location ID or is all ones, the cell is looped back to the source. If there is not a match, the cell passes through the card.

#### **▶** Procedure

To associate a port with an ATM segment location:

- 1. Select a Slot and Port from the drop-down lists, and click on Select.
- Enter an ATM Segment Location ID. The value must be 32 hexadecimal characters or ALLONES. Allowed values are restricted per ITU-T1.610 as follows:
  - The first byte must be 01, 02, 03, FF or 6A.
  - If the first octet is FF, then octets 2–16 must also be FF.
  - If the first octet is 6A, then octets 2–16 must also be 6A.
- 3. Click on Apply.

### **Configuring Traffic Profiles**

Use the Configuration - Profile Traffic Descriptor screen to define, modify, and delete ATM traffic profiles.

To create a traffic profile:

- On the Configuration Profile Traffic Descriptor screen, click on Create New Profile. The first Configuration - Profile Traffic Descriptor Create screen appears.
- 2. Select a Class of Service (CoS) from the drop-down list:
  - UBR Unspecified Bit Rate
  - CBR Constant Bit Rate
  - nrt-VBR Non-Real-Time Variable Bit Rate
  - rt-VBR Real-Time Variable Bit Rate
- 3. The Configuration Profile Traffic Descriptor Create *CoS* screen appears. What fields are displayed depends on the Class of Service. Enter or select:

| Field            | Description                                                                                                    |  |
|------------------|----------------------------------------------------------------------------------------------------|--|
| Profile Name     | Enter a name for this profile.                                                                                     |  |
| PCR              | Enter a Peak Cell rate from 0 to 351566.                                                                           |  |
| SCR              | Enter a Sustainable Cell Rate from 0 to 351566.                                                                    |  |
| CDVT             | Enter a Cell Delay Variation Tolerance from 0 to 100000. If you enter 0, a CDVT value is automatically calculated. |  |
| MDCR             | Enter a Minimum Desired Cell Rate from 0 to 351566.                                                                |  |
| MBS              | Enter a Maximum Burst Size from 0 to 351566.                                                                       |  |
| Tagging          | Select Yes or No from the drop-down list to determine if tagging is allowed for this profile.                      |  |
| Traffic Policing | Select Yes or No from the drop-down list to determine if traffic policing is allowed for this profile.             |  |
| Packet Discard   | Select Yes or No from the drop-down list to determine if partial packet discards are allowed for this profile.     |  |
| Shaping          | Select Yes or No from the drop-down list to determine if shaping is allowed for this profile.                      |  |

## **Monitoring**

### What to Monitor

This chapter presents information on how to monitor unit status and assess performance.

Table 4-1, Location of ATM Line Card Information, shows on which web interface screens you can find information useful in reporting and diagnosing problems.

**Table 4-1.** Location of ATM Line Card Information (1 of 2)

| Field                                 | Screen                                            |  |
|---------------------------------------|---------------------------------------------------|--|
| Code Violation alarm                  | Status - DSL or SHDSL Performance                 |  |
| DC Continuity Fault alarm             | Status - DSL or SHDSL Performance                 |  |
| Errored Second alarm                  | Status - DSL or SHDSL Performance                 |  |
| Errored Seconds                       | Status - DSL or SHDSL Statistics                  |  |
| Firmware Revision                     | System - Firmware or<br>System - Slot Information |  |
| Hardware Revision                     | System - Slot Information                         |  |
| Loop Attenuation                      | Status - DSL or SHDSL Performance                 |  |
| Loss of Synchronization Word alarm    | Status - DSL or SHDSL Performance                 |  |
| Loss of Synchronization Word Seconds  | Status - DSL or SHDSL Statistics                  |  |
| Model Number                          | System - Slot Information                         |  |
| No Neighbor Present alarm             | Status - DSL or SHDSL Performance                 |  |
| Protocol Initialization Failure alarm | Status - DSL or SHDSL Performance                 |  |
| Serial Number                         | System - Slot Information                         |  |
| Severely Errored Second alarm         | Status - DSL or SHDSL Performance                 |  |
| Severely Errored Seconds              | Status - DSL or SHDSL Statistics                  |  |
| SNR Margin Defect alarm               | Status - DSL or SHDSL Performance                 |  |
| Syslog                                | Status - Syslog                                   |  |
| System Contact                        | System - System Information                       |  |

**Table 4-1.** Location of ATM Line Card Information (2 of 2)

| Field                    | Screen                            |  |
|--------------------------|-----------------------------------|--|
| System Location          | System - System Information       |  |
| System Name              | System - System Information       |  |
| Unavailable Second alarm | Status - DSL or SHDSL Performance |  |
| Unavailable Seconds      | Status - DSL or SHDSL Statistics  |  |
| Unknown Cell Log         | Status - Unknown Cell Log         |  |

For example, to view the system log, click on Syslog under Status in the web interface menu frame. The Status - System Log screen appears.

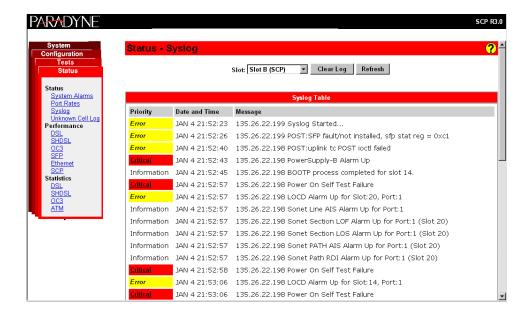

Use the online Helps to obtain information about the System and Status displays.

## Front Panel LEDs (Models 8955, 8965, and 8985)

The following table describes the meaning and states of the LEDs on the front panel of the Model 8955, 8965, and 8985 line cards.

| 8) 5) TEM 0+ 41.55 26;                   | 0 15 TEM 0 4 16 16 16 16 16 16 16 16 16 16 16 16 16 | St St Rep. 10 0 0 0 0 0 0 0 0 0 0 0 0 0 0 0 0 0 0 |
|------------------------------------------|-----------------------------------------------------|---------------------------------------------------|
| 7hn 845 4 4 600                          | 5/5 \$1 \$4 \$4 \$0                                 | AMBUS A SA COC                                    |
| 0000                                     |                                                     |                                                   |
| 0000                                     |                                                     | 00000                                             |
| O %, O O O O O O O O O O O O O O O O O O | O % 7 0 0 0 0 0 0 0 0 0 0 0 0 0 0 0 0 0 0           | O % O O O O O O O O O O O O O O O O O O           |
| ATM<br>ReachDSL<br>8955                  | ATM<br>ADSL2+<br>8965                               | ATM<br>SHDSL<br>8985                              |

03-17424 04-17425-01 03-17426

| Type          | LED        | LED is *                | Indicating                                                                                                    |
|---------------|------------|-------------------------|----------------------------------------------------------------------------------------------------|
| SYSTEM        | ОК         | Green, On               | Card failure. System processing functions have stopped.                                                       |
|               |            | Off                     | No power to card.                                                                                             |
|               |            | Green,<br>Pulsing       | Card functioning normally.                                                                                    |
|               |            | Green,<br>Fast Blinking | Firmware download needed.                                                                                     |
|               | Alrm       | Amber, On               | Alarm is present on the card. ATM interface is not being detected.                                            |
|               |            | Off                     | Normal operation, no alarms.                                                                                  |
|               | Test       | Amber, On               | Test in progress.                                                                                             |
|               |            | Off                     | Normal operation, no tests.                                                                                   |
|               |            | Amber,<br>Fast Blinking | Self-test is in progress.                                                                                     |
| ATM BUS       | TX         | Off                     | Inactive.                                                                                                    |
| or<br>SYS BUS |            | Green,<br>Fast Blinking | Cells are being transmitted.                                                                                  |
|               | RX         | Off                     | Inactive, link down.                                                                                          |
|               |            | Green,<br>Fast Blinking | Cells are being received.                                                                                     |
|               | LOC        | Amber, On               | Loss Of Clock. Bus clock signal is not present.                                                               |
|               |            | Off                     | Normal operation.                                                                                             |
| DSL PORT      | 1/13–12/24 | Green, On               | Good signal, unit is trained.                                                                                 |
|               |            | Off                     | Port is disabled.                                                                                             |
|               |            | Green,<br>Slow Blinking | Port is in test, or is down.                                                                                  |
|               |            | Green,<br>Fast Blinking | Port is training.                                                                                             |
| ALT BANK      |            | Off                     | The ports not currently displayed by the port status LEDs are functioning normally or are disabled.           |
|               |            | Amber,<br>Fast Blinking | One of the ports not currently being displayed by the port status LEDs is down, in test, or in training mode. |

<sup>\*</sup> Pulsing: LED turns off momentarily once per second.
Slow Blinking: LED turns on momentarily once per second.
Fast Blinking: LED turns off and on in equal duration 4 times per second.

### Front Panel LEDs (Model 8968)

25-48
SYSTEM
SYSTEM
SYSTEM
SYSTEM
SYSTEM
SYSTEM
SYSTEM
SYSTEM
SYSTEM
SYSTEM
SYSTEM
SYSTEM
SYSTEM
SYSTEM
SYSTEM
SYSTEM
SYSTEM
SYSTEM
SYSTEM
SYSTEM
SYSTEM
SYSTEM
SYSTEM
SYSTEM
SYSTEM
SYSTEM
SYSTEM
SYSTEM
SYSTEM
SYSTEM
SYSTEM
SYSTEM
SYSTEM
SYSTEM
SYSTEM
SYSTEM
SYSTEM
SYSTEM
SYSTEM
SYSTEM
SYSTEM
SYSTEM
SYSTEM
SYSTEM
SYSTEM
SYSTEM
SYSTEM
SYSTEM
SYSTEM
SYSTEM
SYSTEM
SYSTEM
SYSTEM
SYSTEM
SYSTEM
SYSTEM
SYSTEM
SYSTEM
SYSTEM
SYSTEM
SYSTEM
SYSTEM
SYSTEM
SYSTEM
SYSTEM
SYSTEM
SYSTEM
SYSTEM
SYSTEM
SYSTEM
SYSTEM
SYSTEM
SYSTEM
SYSTEM
SYSTEM
SYSTEM
SYSTEM
SYSTEM
SYSTEM
SYSTEM
SYSTEM
SYSTEM
SYSTEM
SYSTEM
SYSTEM
SYSTEM
SYSTEM
SYSTEM
SYSTEM
SYSTEM
SYSTEM
SYSTEM
SYSTEM
SYSTEM
SYSTEM
SYSTEM
SYSTEM
SYSTEM
SYSTEM
SYSTEM
SYSTEM
SYSTEM
SYSTEM
SYSTEM
SYSTEM
SYSTEM
SYSTEM
SYSTEM
SYSTEM
SYSTEM
SYSTEM
SYSTEM
SYSTEM
SYSTEM
SYSTEM
SYSTEM
SYSTEM
SYSTEM
SYSTEM
SYSTEM
SYSTEM
SYSTEM
SYSTEM
SYSTEM
SYSTEM
SYSTEM
SYSTEM
SYSTEM
SYSTEM
SYSTEM
SYSTEM
SYSTEM
SYSTEM
SYSTEM
SYSTEM
SYSTEM
SYSTEM
SYSTEM
SYSTEM
SYSTEM
SYSTEM
SYSTEM
SYSTEM
SYSTEM
SYSTEM
SYSTEM
SYSTEM
SYSTEM
SYSTEM
SYSTEM
SYSTEM
SYSTEM
SYSTEM
SYSTEM
SYSTEM
SYSTEM
SYSTEM
SYSTEM
SYSTEM
SYSTEM
SYSTEM
SYSTEM
SYSTEM
SYSTEM
SYSTEM
SYSTEM
SYSTEM
SYSTEM
SYSTEM
SYSTEM
SYSTEM
SYSTEM
SYSTEM
SYSTEM
SYSTEM
SYSTEM
SYSTEM
SYSTEM
SYSTEM
SYSTEM
SYSTEM
SYSTEM
SYSTEM
SYSTEM
SYSTEM
SYSTEM
SYSTEM
SYSTEM
SYSTEM
SYSTEM
SYSTEM
SYSTEM
SYSTEM
SYSTEM
SYSTEM
SYSTEM
SYSTEM
SYSTEM
SYSTEM
SYSTEM
SYSTEM
SYSTEM
SYSTEM
SYSTEM
SYSTEM
SYSTEM
SYSTEM
SYSTEM
SYSTEM
SYSTEM
SYSTEM
SYSTEM
SYSTEM
SYSTEM
SYSTEM
SYSTEM
SYSTEM
SYSTEM
SYSTEM
SYSTEM
SYSTEM
SYSTEM
SYSTEM
SYSTEM
SYSTEM
SYSTEM
SYSTEM
SYSTEM
SYSTEM
SYSTEM
SYSTEM
SYSTEM
SYSTEM
SYSTEM
SYSTEM
SYSTEM
SYSTEM
SYSTEM
SYSTEM
SYSTEM
SYSTEM
SYSTEM
SYSTEM
SYSTEM
SYSTEM
SYSTEM
SYSTEM
SYSTEM
SYSTEM
SYSTEM
SYSTEM
SYSTEM
SYSTEM
SYSTEM
SYSTEM
SYSTEM
SYSTEM
SYSTEM
SYSTEM
SYSTEM
SYSTEM
SYSTEM
SYSTEM
SYSTEM
SYSTEM
SYSTEM
SYSTEM
SYSTEM
SYSTEM
SYSTEM
SYSTEM
SYSTEM
SYSTEM
SYSTEM
SYSTEM
SYSTEM
SYSTEM
SYSTEM
SYSTEM
SYSTEM
SYSTEM
SYSTEM
SYSTEM
SYSTEM
SYSTEM
SYSTEM
SYSTEM
SYSTEM
SYSTEM
SYSTEM
SYSTEM
SYS

ADSL2+

04-17507

The following table describes the meaning and states of the LEDs on the front panel of the Model 8968 line card. The card has 24 LEDs to show the state of DSL ports. Depending on the setting of the switch on the face of the card, the LEDs reflect the state of ports 1–24 or 25–48.

| Туре     | LED        | LED is *                | Indicating                                                         |
|----------|------------|-------------------------|--------------------------------------------------------------------|
| SYSTEM   | ОК         | Green, On               | Card failure. System processing functions have stopped.            |
|          |            | Off                     | No power to card.                                                  |
|          |            | Green,<br>Pulsing       | Card functioning normally.                                         |
|          |            | Green,<br>Fast Blinking | Firmware download needed.                                          |
|          | Alrm       | Amber, On               | Alarm is present on the card. ATM interface is not being detected. |
|          |            | Off                     | Normal operation, no alarms.                                       |
|          | Test       | Amber, On               | Test in progress.                                                  |
|          |            | Off                     | Normal operation, no tests.                                        |
|          |            | Amber,<br>Fast Blinking | Self-test is in progress.                                          |
| DSL PORT | 1/25–24/48 | Green, On               | Good signal, unit is trained.                                      |
|          |            | Off                     | Port is disabled.                                                  |
|          |            | Green,<br>Slow Blinking | Port is in test, or is down.                                       |
|          |            | Green,<br>Fast Blinking | Port is training.                                                  |

Pulsing: LED turns off momentarily once per second.

Slow Blinking: LED turns on momentarily once per second.

Fast Blinking: LED turns off and on in equal duration 4 times per second.

## **Diagnostics**

### **Overview**

The ATM line cards provide the following diagnostic tools:

- Lamp Test on page 5-1
  - Tests the front panel LEDs on a line card.
- Loopback Test (Model 8985 Only) on page 5-2
  - Performs Loopback test on the SHDSL span of the network for Model 8985 cards.

## **Lamp Test**

Use the Tests - Lamp Test screen to verify that the front panel LEDs on line card are functional.

### **▶** Procedure

To test the LEDs:

- 1. Select a Slot from the drop-down list.
- 2. Click on Start Lamp Test. The button changes to Stop Lamp Test, and power is applied to all LEDs on the card's front panel.
- 3. When you have checked the LEDs, click on Stop Lamp Test.

If all LEDs did not light up, contact your service representative.

## **Loopback Test (Model 8985 Only)**

Use the Tests - SHDSL Loopbacks screen to start and stop line loopback tests.

#### **▶** Procedure

To run a SHDSL loopback test:

- 1. Click on Configure Test(s). The SHDSL Loopback Tests setup screen appears.
- 2. Select a Slot from the drop-down list.
- 3. For any port and direction (STUC or STUR), click on the associated Payload Loopback button if you want the loopback to include a data payload.
- 4. For any port and direction, click in the Start box if you want the entity to be included in the loopback tests.
- 5. Click on Start Selected. The button changes to Stop Selected.
- 6. When you have completed testing, click on Stop Selected.

# **Maintenance Procedures**

6

## **Overview**

This chapter provides instructions on how to perform miscellaneous maintenance procedures:

- Uploading and Downloading a Configuration on page 6-2
- Downloading and Switching Firmware on page 6-4
- Restarting the Line Card on page 6-5

## **Uploading and Downloading a Configuration**

Your configuration options for the BAC reside in a file in memory on the SCP card. This file may be saved for purposes of disaster recovery by uploading it to an FTP (File Transfer Protocol) server. A configuration file may be restored by downloading it from an FTP server.

Use the System - Save and Restore screen to:

- Save (upload) the configuration to an external file using FTP.
- Restore (download) the configuration from an external file using FTP. A downloaded configuration file remains in the memory of the SCP card until it is overwritten by another downloaded configuration file, or until the SCP card is reset to factory defaults.
- Reset the SCP card using factory default configuration settings
- Reset the SCP card using downloaded configuration settings

#### **▶** Procedure

To upload and download configurations:

 In the Configuration (FTP) box, set the parameters as shown in the following table.

| Configuration (FTP) Parameters |                                                                                                    |  |
|--------------------------------|----------------------------------------------------------------------------------------------------|--|
| FTP Server IP Address          | Specify the network address of the FTP server where the configuration is to be uploaded to or downloaded from. For example: 137.90.128.10 |  |
| User Name                      | Specify a user name accepted by the FTP server. For example: admin                                                                        |  |
| Password                       | Specify a password accepted by the FTP server. For example: admnpass                                                                      |  |
| Filename                       | Specify the name or pathname of the configuration file. For example: /configs/may_2003_backup.cfg                                         |  |

#### 2. Click on the:

- Download button to copy a configuration file to the SCP card
- Upload button to back up the configuration file to a server

A Configuration Transfer Status frame is displayed showing the filename, server address, number of bytes transferred, and the Transfer Status.

When the download or upload is complete, Transfer Status changes to "Transfer completed successfully."

## **Resetting the Configuration to Default Settings**

#### **▶** Procedure

To reset the running configuration to the default settings:

1. In the Configuration Reset box, click on Reset to Factory Defaults. Any configuration options you have modifed are replaced with default values.

## **Resetting the Configuration to Downloaded Settings**

### **▶** Procedure

To reset the running configuration to the settings in the downloaded file:

1. In the Configuration Reset box, click on Reset to Downloaded file. Any configuration options you have modifed are replaced with the values in the downloaded file.

# **Downloading and Switching Firmware**

Use the System - Firmware screen to upgrade firmware or switch versions of firmware in the chassis.

The SCP card has two banks of firmware: the running firmware and alternate firmware. When firmware is downloaded, it is downloaded to the alternate firmware bank. Switching firmware versions changes the running firmware to the dormant (alternate) firmware, and the alternate firmware to the active (running) firmware.

## **Downloading Firmware**

#### **▶** Procedure

To download new firmware from an FTP server to the SCP card:

1. Enter or select the appropriate parameters in the Firmware Download box as shown in the following table.

| Firmware Download Parameters |                                                                                                    |  |
|------------------------------|----------------------------------------------------------------------------------------------------|--|
| FTP Server IP Address        | Specify the network address of the FTP server where the firmware is to be downloaded from. For example: 137.90.128.10 |  |
| User Name                    | Specify a user name accepted by the FTP server. For example: admin                                                    |  |
| Password                     | Specify a password accepted by the FTP server. For example: admnpass                                                  |  |
| Filename                     | Specify the name or pathname of the firmware file. For example: /scp_030145.fpi                                       |  |

2. Click on Download. The firmware is downloaded. A Firmware Download Status frame is displayed showing the filename, server address, number of bytes transferred, and the Transfer Status.

When the download is complete, Transfer Status changes to "Transfer completed successfully."

### **Switching Firmware**

#### **▶** Procedure

To switch between the firmware currently running and alternate firmware stored in the unit:

- Verify that the Running Firmware and Alternate Firmware displayed in the Firmware box are different versions.
- 2. Click on the Switch button. The unit is reset and:
  - The Running Firmware becomes the alternate firmware
  - The Alternate Firmware becomes the running firmware
- 3. Delete the cache used by your web browser before logging into the SCP card:
  - With Internet Explorer, select Tools -> Internet Options. On the General tab, in the Temporary Internet Files box, click on Delete Files.
  - With Netscape, select Edit -> Preferences. Click on Advanced, then click on Cache. On the Cache page, click on Clear Memory Cache, then click on Clear Disk Cache.
- 4. If you upgrade an 8965 or 8968 line card from a firmware level prior to 3.01.06, you must reset the card. See *Restarting the Line Card*, below.

## **Restarting the Line Card**

The System - Restart screen allows you to reset a line card or SCP card and clear its statistics.

This is a software reset that does not power down the unit. However, all links are dropped, and the restarted line card retrains with its DSL endpoint.

## **▶** Procedure

To restart a card:

- 1. Select a Slot from the drop-down list and click on Select.
- 2. Click on the Restart button.

# **Connector Pin Assignments**

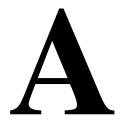

## 8620 and 8820 Telco Connector Pinouts

For 24-port line cards, the Telco 50-pin connectors on the back of the 8620 BAC chassis (numbered 1–3) and the 8820 BAC chassis (numbered 1–18) provide the 2-wire loop interface from each DSL port to either the POTS splitter shelf or, if the loop is not being shared with POTS, then to the Main Distribution Frame (MDF). The following table lists the pin assignments for each of these interfaces.

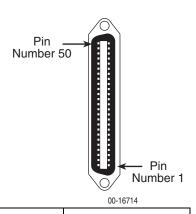

| Port    | Connector Pins (Tip, Ring) | Port    | Connector Pins (Tip, Ring) |
|---------|----------------------------|---------|----------------------------|
| Port 1  | 1, 26                      | Port 13 | 13, 38                     |
| Port 2  | 2, 27                      | Port 14 | 14, 39                     |
| Port 3  | 3, 28                      | Port 15 | 15, 40                     |
| Port 4  | 4, 29                      | Port 16 | 16, 41                     |
| Port 5  | 5, 30                      | Port 17 | 17, 42                     |
| Port 6  | 6, 31                      | Port 18 | 18, 43                     |
| Port 7  | 7, 32                      | Port 19 | 19, 44                     |
| Port 8  | 8, 33                      | Port 20 | 20, 45                     |
| Port 9  | 9, 34                      | Port 21 | 21, 46                     |
| Port 10 | 10, 35                     | Port 22 | 22, 47                     |
| Port 11 | 11, 36                     | Port 23 | 23, 48                     |
| Port 12 | 12, 37                     | Port 24 | 24, 49                     |

Pins 25 and 50 are not used.

## **Model 8968 Line Card Telco Connector Pinouts**

The Telco 50-pin connectors on the faceplate of the Model 8968 line card provide the 2-wire loop interface from each DSL port to either the POTS splitter shelf or, if the loop is not being shared with POTS, then to the Main Distribution Frame (MDF). The following table lists the pin assignments for each of these interfaces.

The bottom connector (Connector 1) services ports 1–24 and the top connector (Connector 2) services ports 25–48

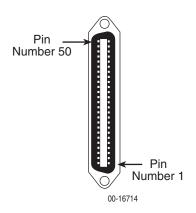

| Connector 1<br>Port | Connector 2<br>Port | Connector Pins<br>(Tip, Ring) | Connector 1<br>Port | Connector 2<br>Port | Connector Pins<br>(Tip, Ring) |
|---------------------|---------------------|-------------------------------|---------------------|---------------------|-------------------------------|
| Port 1              | Port 25             | 1, 26                         | Port 13             | Port 37             | 13, 38                        |
| Port 2              | Port 26             | 2, 27                         | Port 14             | Port 38             | 14, 39                        |
| Port 3              | Port 27             | 3, 28                         | Port 15             | Port 39             | 15, 40                        |
| Port 4              | Port 28             | 4, 29                         | Port 16             | Port 40             | 16, 41                        |
| Port 5              | Port 29             | 5, 30                         | Port 17             | Port 41             | 17, 42                        |
| Port 6              | Port 30             | 6, 31                         | Port 18             | Port 42             | 18, 43                        |
| Port 7              | Port 31             | 7, 32                         | Port 19             | Port 43             | 19, 44                        |
| Port 8              | Port 32             | 8, 33                         | Port 20             | Port 44             | 20, 45                        |
| Port 9              | Port 33             | 9, 34                         | Port 21             | Port 45             | 21, 46                        |
| Port 10             | Port 34             | 10, 35                        | Port 22             | Port 46             | 22, 47                        |
| Port 11             | Port 35             | 11, 36                        | Port 23             | Port 47             | 23, 48                        |
| Port 12             | Port 36             | 12, 37                        | Port 24             | Port 48             | 24, 49                        |

Pins 25 and 50 are not used.

# **Technical Specifications**

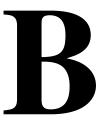

Table B-1. ATM Line Card Technical Specifications (1 of 2)

| Specifications          | Criteria*                                                                                                   |  |
|-------------------------|----------------------------------------------------------------------------------------------------|--|
| Size                    | Length: 25.4 cm (10 in)                                                                                     |  |
|                         | Height: 31.1 cm (12.3 in)                                                                                   |  |
|                         | Width: 2.0 cm (0.8 in)                                                                                      |  |
| Weight                  |                                                                                                    |  |
| Model 8955              | 0.9 kg (2.0 lbs)                                                                                            |  |
| Model 8965              | 0.6 kg (1.4 lbs)                                                                                            |  |
| Model 8968              | 0.9 kg (2.0 lbs)                                                                                            |  |
| Model 8985              | 0.6 kg (1.4 lbs)                                                                                            |  |
| Approvals               |                                                                                                    |  |
| Safety Certifications   | Refer to the equipment's label for approvals on product.                                                    |  |
| Power                   | The ATM Line Card requires -48 VDC power input. The -48 VDC power is distributed through the BAC backplane. |  |
|                         | Maximum Power Dissipation:                                                                                  |  |
|                         | 27 watts                                                                                                    |  |
| Model 8955              | 27 watts                                                                                                    |  |
| Model 8965              | 61 watts                                                                                                    |  |
| Model 8968              | 45 watts                                                                                                    |  |
| Model 8985              |                                                                                                    |  |
| Physical<br>Environment |                                                                                                    |  |
| Operating temperature   | 0° to 50° C (32° to 122° F)                                                                                 |  |
| Storage temperature     | −20° to 70° C (−4° to 158° F)                                                                               |  |
| Relative humidity       | 5% to 85% (noncondensing)                                                                                   |  |
| Shock and vibration     | Withstands normal shipping and handling.                                                                    |  |

<sup>\*</sup> Technical specifications are subject to change without notice.

Table B-1. ATM Line Card Technical Specifications (2 of 2)

| Specifications       | Criteria*                                                                                                    |
|----------------------|----------------------------------------------------------------------------------------------------|
| Line Code            |                                                                                                    |
| Model 8955           | ReachDSL                                                                                                    |
| Models 8965 and 8968 | ANSI (ANSI T1.413-1998)<br>G.dmt (ITU G.992.1)<br>G.lite (ITU G.992.2)<br>ADSL2 (ITU G.992.3)<br>ADSL2+ (ITU G.992.5)                                                                                                    |
| Model 8985           | G.shdsl (ITU G.991.2)                                                                                                    |
| DSL Line Rates       |                                                                                                    |
| Model 8955           | 32-2176 kbps                                                                                                    |
| Models 8965 and 8968 | Downstream:  32–29000 kbps for ADSL2+  32–16000 kbps for ADSL2  32–8000 kbps for G.dmt and ANSI  64–3008 kbps for G.lite  Upstream:  32–2200 kbps for ADSL2+  32–1056 kbps for ADSL2  32–832 kbps for ADSL2, ADSL2+, G.dmt, and ANSI  32–512 kbps for G.lite |
| Model 8985           | 192-2304 kbps (384-4608 kbps with two wire pairs)                                                                                                    |

<sup>\*</sup> Technical specifications are subject to change without notice.

# Index

| Numerics                                                                                                    | configuration, 3-1                                                                                                    |
|----------------------------------------------------------------------------------------------------|----------------------------------------------------------------------------------------------------|
| 8955                                                                                                    | ADSL ports, 3-3                                                                                                    |
| alarm threshold profiles, 3-8 configuring ports, 3-2 description, 1-1 line profiles, 3-6                                                           | alarm threshold profiles, 3-8, 3-10 ATM ports, 3-16 cross connections, 3-12 example of network, 1-3                                |
| 8965                                                                                                    | line profiles, 3-6                                                                                                    |
| alarm threshold profiles, 3-8 configuring ports, 3-3 description, 1-1 line profiles, 3-6 8968 alarm threshold profiles, 3-8 configuring ports, 3-3 | ReachDSL ports, 3-2 saving, 6-2 SHDSL ports, 3-5 tab, 2-2 traffic profiles, 3-17 upload and download, 6-2 cross connections, 3-12  |
| connectors, A-2                                                                                                    | D                                                                                                    |
| description, 1-1                                                                                                    | D                                                                                                    |
| LEDs, 4-4<br>line profiles, 3-6<br>8985                                                                                                    | data rate<br>adaptation, 1-3<br>DC Continuity Fault alarm, 4-1                                                                     |
| alarm threshold profiles, 3-10 configuring ports, 3-5 description, 1-1 line profiles, 3-7 loopback tests, 5-2                                      | dimensions, B-1 documents, related, iv downloading a configuration, 6-2 firmware, 6-4 DSL ports                                    |
| A                                                                                                    | ADSL, 3-2                                                                                                    |
| ADSL configuring ports, 3-3                                                                                                    | ReachDSL, 3-2<br>SHDSL, 3-5                                                                                                    |
| line profiles, 3-6                                                                                                    | TD                                                                                                    |
| alarms                                                                                                    | ${f E}$                                                                                                    |
| threshold profiles, 3-8, 3-10 where displayed, 4-1 applications multiple protocols, 1-3 voice over DSL, 1-3                                        | ending a session, 2-2 endpoint support, 1-2 environment requirements, B-1 Equivalent Working Length, 3-5 Errored Second alarm, 4-1 |
| ATM ports, configuring, 3-16 statistics, 1-2                                                                                                    | Errored Seconds, 4-1 example network, 1-3                                                                                          |
|                                                                                                    | F                                                                                                    |
| C                                                                                                    | features, 1-2                                                                                                    |
| classes of service, 1-2<br>Code Violation alarm, 4-1                                                                                               | firmware download, 6-4 revision number, 4-1 fornt panel LEDs, 4-3                                                                  |

| G                                                             | P                                                               |
|---------------------------------------------------------------|-----------------------------------------------------------------|
| glossary, iii                                                 | performance, 4-1                                                |
| GrandVIEW, 1-4                                                | physical environment requirements, B-1 pin assignments, A-1–A-2 |
| Н                                                             | port-to-port cross connections, 3-12                            |
| Hardware Revision, 4-1                                        | Power Management (ADSL2), 3-4                                   |
| Help, 2-2                                                     | power requirements, B-1                                         |
| T                                                             | product-related documents, iv profiles                          |
| L                                                             | alarm threshold, 3-8, 3-10                                      |
| lamp test, 5-1                                                | line, 3-6                                                       |
| LEDs, 4-3                                                     | traffic, 3-17                                                   |
| line profiles                                                 | Protocol Initialization Failure alarm, 4-1                      |
| ADSL, 3-6                                                     |                                                                 |
| ReachDSL, 3-6                                                 | R                                                               |
| SHDSL, 3-7                                                    | ReachDSL                                                        |
| login, 2-1                                                    | line profiles, 3-6                                              |
| logout, 2-2                                                   | related documents, iv                                           |
| Loop Attenuation, 4-1                                         | reset                                                           |
| loopback test, 5-2<br>Loss of Synchronization Word alarm, 4-1 | card, 6-5                                                       |
| Loss of Synchronization Word Seconds, 4-1                     | to downloaded settings, 6-3                                     |
| Loss of Sylicinoffization Word Seconds, 4-1                   | to factory defaults, 6-2                                        |
| M                                                             | restart card, 6-5                                               |
|                                                               | restoring configuration from server, 6-2                        |
| maintenance procedures, 6-1                                   | ~                                                               |
| menus, 2-2                                                    | $\mathbf{S}$                                                    |
| described, 2-1                                                | save configuration to server, 6-2                               |
| MIBs                                                          | saving a configuration, 6-2                                     |
| list of supported, 1-4                                        | screens, how to use, 2-1                                        |
| Model 8620 and 8820 connectors, A-1                           | Serial Number, 4-1                                              |
| Model 8968 connectors, A-2<br>Model Number, 4-1               | Severely Errored Second alarm, 4-1                              |
| monitoring, 4-1                                               | Severely Errored Seconds, 4-1                                   |
| montoning, 4-1                                                | SHDSL                                                           |
| N                                                             | line profiles, 3-7                                              |
|                                                               | loopback, 5-2                                                   |
| network example, 1-3                                          | ports, 3-5                                                      |
| No Neighbor Present alarm, 4-1                                | size of card, B-1                                               |
| O                                                             | slot-to-slot cross connections, 3-14<br>SNMP                    |
|                                                               | general management capabilities, 1-4                            |
| online Help, 2-2                                              | MIBs supported, 1-4                                             |
| overview                                                      | trap support, 1-4                                               |
| ADSL, 1-1                                                     | SNR Margin Defect alarm, 4-1                                    |
| ATM line cards, 1-1                                           | software reset, 6-5                                             |
| card features, 1-2<br>device features, 1-2                    | spectrum management, 3-1                                        |
| maintenance procedures, 6-1                                   | speeds                                                          |
| ReachDSL, 1-1                                                 | automated adjustment, 1-3                                       |
| SHDSL, 1-1                                                    | status, 4-1                                                     |
| tests, 5-1                                                    | Syslog status, 4-1                                              |
| user interfaces, 2-1, 3-1                                     |                                                                 |
| user's guide, iii                                             |                                                                 |

| System                           | Unavailable Seconds, 4-2                |
|----------------------------------|-----------------------------------------|
| Contact, 4-1                     | Unknown Cell Log, 4-2                   |
| Location, 4-2                    | uploading a configuration, 6-2          |
| Name, 4-2                        | user interface                          |
|                                  | configuration of card, 3-1              |
| T                                | how to use, 2-1                         |
| technical manuals, iv            | monitoring, 4-1                         |
| technical specifications, B-1    | •7                                      |
| Telco 50-pin connectors, A-1-A-2 | $\mathbf{V}$                            |
| test, 5-1                        | voice over DSL, 1-3                     |
| LEDs, 5-1                        |                                         |
| procedures, 5-1                  | $\mathbf{W}$                            |
| SHDSL, 5-2                       | web interface                           |
| threshold profiles, 3-8, 3-10    | accessing, 2-1                          |
| traffic profiles, 3-17           | menu tabs, 2-2                          |
| traps, 1-4                       | website, Paradyne technical manuals, iv |
| $\mathbf{U}$                     | weight of card, B-1                     |

Unavailable Second alarm, 4-2

Free Manuals Download Website

http://myh66.com

http://usermanuals.us

http://www.somanuals.com

http://www.4manuals.cc

http://www.manual-lib.com

http://www.404manual.com

http://www.luxmanual.com

http://aubethermostatmanual.com

Golf course search by state

http://golfingnear.com

Email search by domain

http://emailbydomain.com

Auto manuals search

http://auto.somanuals.com

TV manuals search

http://tv.somanuals.com